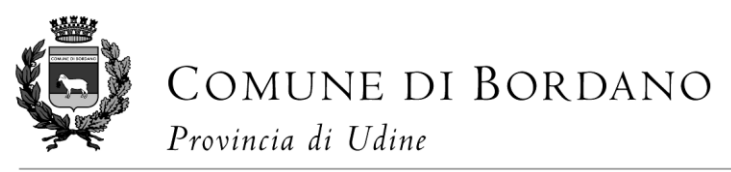

*Medaglia d'oro al merito civile Medaie di aur al merit civîl*

 COMUN DI BORDAN *Provincie di Udin* 

#### Iscrizioni online ai servizi SCOLASTICI per il nuovo anno scolastico 2023/2024

Gentili Genitori,

l'Amministrazione Comunale, sempre attenta alle necessità e a i bisogni delle famiglie che frequentano la nostra scuola, ha deciso di snellire il percorso legato all'approvvigionamento dei buoni mensa e alla gestione del servizio di refezione pertanto con il nuovo anno scolastico 2023/2024 il servizio di ristorazione scolastica sarà oggetto di un'importante novità organizzativa legata all'iscrizione, alla prenotazione ed al pagamento dei pasti. Verrà infatti attivato un nuovo sistema informatico, tramite APP o portale web, che consentirà di gestire in modalità integrata l'iscrizione ai servizi, la prenotazione del pasto, i pagamenti online, lo scarico della certificazione 730, le comunicazioni mediante un portale Web multilingua e un APP per Smartphone, ecc.

Con l'attivazione del nuovo sistema informatico, verrà dismesso l'utilizzo dei buoni cartacei. In accordo con la ditta che gestirà il nuovo sistema si provvederà a convertire i buoni cartacei ancora eventualmente in possesso delle famiglie e non utilizzati in corrispondente credito visibile su portale web o App. I possessori di buoni cartacei dovranno consegnarli in Comune entro e non oltre il 30.09.2023.

Verrà attivato un portale per la domanda d'iscrizione online raggiungibile da qualsiasi PC connesso alla rete dove le famiglie DOVRANNO NECESSARIAMENTE PRE-ISCRIVERE i propri figli al servizio mensa. La domanda di iscrizione è da intendersi OBBLIGATORIA PER TUTTI in quanto coloro che non risulteranno iscritti non potranno accedere ai servizi.

A partire dal giorno 16.08.2023 sarà quindi possibile iscriversi attraverso il nuovo Portale Iscrizioni Online secondo le modalità descritte di seguito.

## MODALITÀ D'ISCRIZIONE

### Nuovi iscritti:

L'accesso al portale dovrà essere effettuato accedendo al link <https://www1.eticasoluzioni.com/bordanoportalegen>

#### Iscrizione con Codice Fiscale dell'alunno

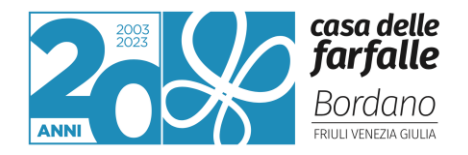

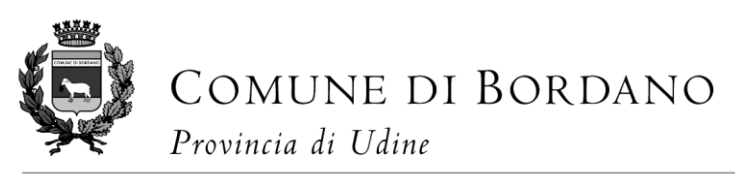

*Medaglia d'oro al merito civile Medaie di aur al merit civîl*

 *Provincie di Udin* 

Se sei un nuovo iscritto ed è il primo acceso, inserire solamente il Codice Fiscale Alunno e pre vovo iscritto, hai già effettuato l'iscrizione e vuoi modificare i dati, inserire il Codice Fiscale, la . So sai un n ord fornita durante l'iscri one e premere il tasto 'Sono un nuovo iscritto' **Iscrizioni Anno Scolastico** e Fiscale Alunn

- I nuovi iscritti dovranno premere il tasto Nuova Iscrizione. Successivamente inserire solamente il Codice Fiscale Alunno e premere il tasto verde 'Sono un nuovo iscritto'. Inserire tutti i dati richiesti dal form, salvare l'iscrizione e, infine, scaricare la documentazione utile generata al termine.
- Per la modifica dell'iscrizione già salvata ed inoltrata all'ufficio, premere sempre il tasto Nuova Iscrizione al link indicato sopra, inserire il Codice Fiscale Alunno, la Password fornita durante l'iscrizione e premere il tasto verde 'Sono un nuovo iscritto'. Eseguire il Cambio Password scegliendo una password personale che rispetti i requisiti richiesti, modificare i dati, salvare e scaricare la documentazione generata al termine dell'iscrizione.

#### Iscrizione tramite SPID

I nuovi iscritti dovranno premere il tasto Iscriviti con SPID scegliere dal menù a tendina il proprio Identity Provider (es Aruba, InfoCert ecc) e inserire le credenziali SPID del genitore che verrà associato all'alunno.

#### $\mathbf{R}$ **Iscriviti con SPID**

- Successivamente, inserire il Codice Fiscale dell'alunno e premere sul tasto 'Sono un nuovo iscritto'. Inserire tutti i dati richiesti dal form, salvare l'iscrizione e, infine, scaricare la documentazione utile generata al termine.
- Per un'eventuale modifica dell'iscrizione già salvata ed inoltrata all'ufficio, premere sempre il tasto Iscriviti con SPID al link indicato sopra e seguire il percorso descritto nel punto precedente.

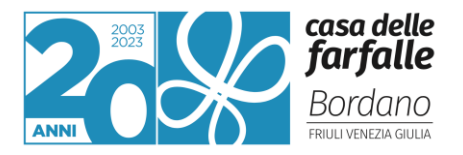

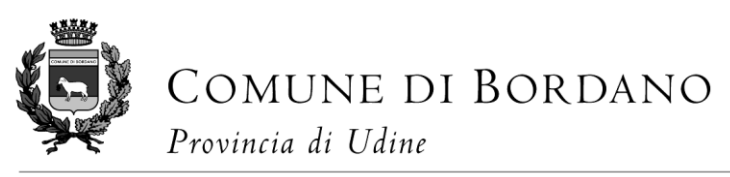

*Medaglia d'oro al merito civile Medaie di aur al merit civîl*

 *Provincie di Udin* 

#### Iscrizione con CIE

• I nuovi iscritti dovranno premere il tasto Iscriviti con CIE e seguire le istruzioni secondo la modalità di autenticazione scelta scegliere.

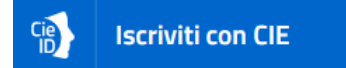

- Successivamente, inserire il Codice Fiscale dell'alunno e premere sul tasto 'Sono un nuovo iscritto'. Inserire tutti i dati richiesti dal form, salvare l'iscrizione e, infine, scaricare la documentazione utile generata al termine.
- Per un'eventuale modifica dell'iscrizione già salvata ed inoltrata all'ufficio, premere sempre il tasto Iscriviti con CIE al link indicato sopra e seguire il percorso descritto nel punto precedente.

A questo punto sarà necessario compilare tutti i dati richiesti.

Inoltre, ci sarà la possibilità di salvare in bozza l'iscrizione online, premendo il tasto "Salva Bozza". In questo modo sarà possibile salvare i dati inseriti fino a quel momento per poter accedere di nuovo e inviare la domanda in un secondo momento.

Per poter salvare in bozza l'iscrizione è necessario aver compilato i dati dell'utente e del genitore e aver accettato l'autorizzazione al trattamento dei dati personali.

#### La funzionalità di salvataggio in bozza è attiva solo per le nuove iscrizioni.

N.B. Per inviare l'iscrizione al gestore del servizio è necessario aver portato a termine la domanda online fino all'ultimo step. Il salvataggio in bozza dell'iscrizione, infatti, non è sufficiente per considerare valida l'iscrizione.

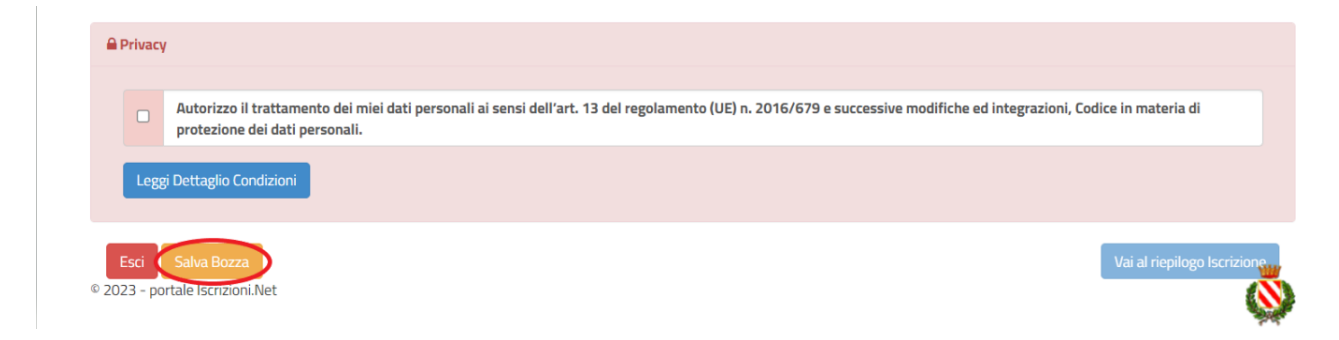

#### Salvataggio in bozza dell'iscrizione per gli utenti con CIE/SPID

Gli utenti che accedono al portale con SPID o CIE, al momento del salvataggio in bozza potranno accedere di nuovo all'iscrizione utilizzando sempre le stesse credenziali.

#### Salvataggio in bozza dell'iscrizione per gli utenti con Credenziali (Codice Fiscale e password)

Per gli utenti che accedono al portale con Codice Fiscale, al momento del salvataggio in bozza verrà inviata in automatico un'e-mail all'indirizzo censito, contenente una password temporanea per poter accedere di nuovo all'iscrizione successivamente.

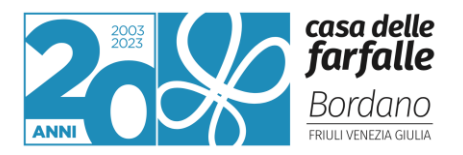

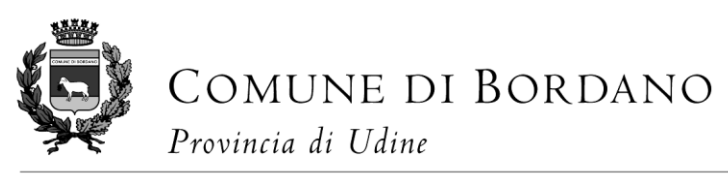

*Medaglia d'oro al merito civile Medaie di aur al merit civîl*

 *Provincie di Udin* 

### Riepilogo Dati

Una volta compilati tutti i campi previsti, si dovrà premere il tasto "Vai al riepilogo iscrizione".

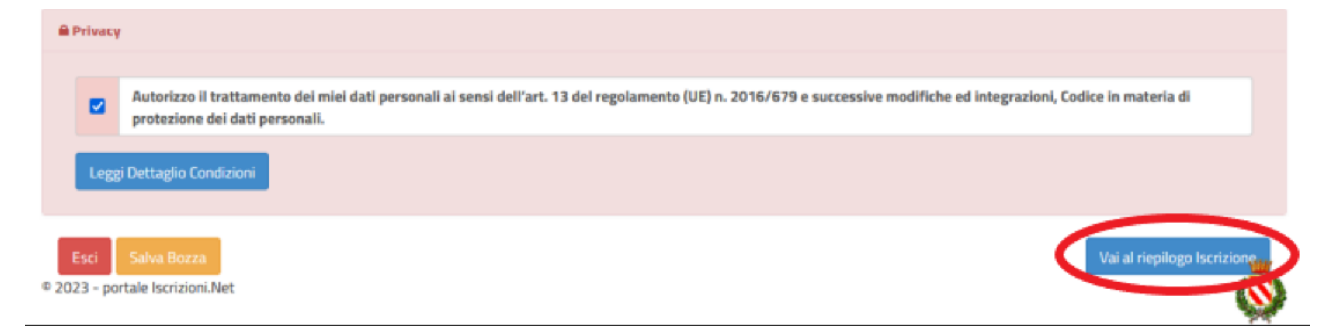

In questo modo si avrà la possibilità di verificare i dati inseriti. Per modificare eventuali dati sbagliati sarà necessario premere il tasto "Modifica iscrizione".

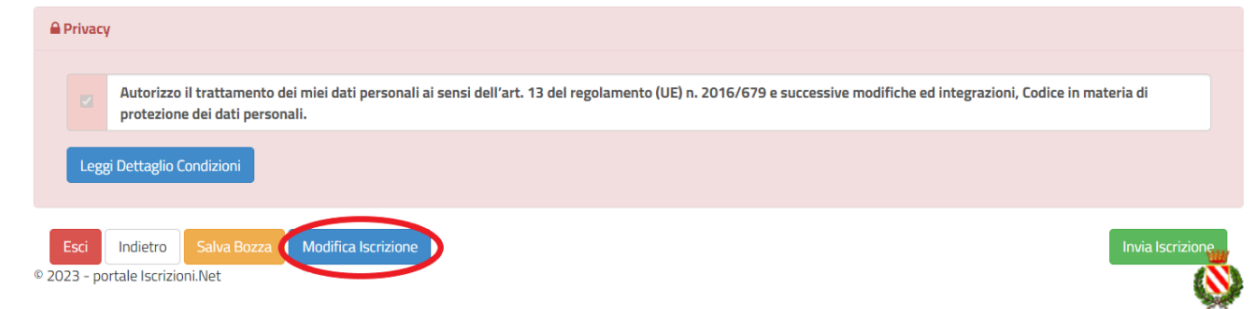

Per inviare definitivamente l'iscrizione, si dovrà premere il tasto "Invia Iscrizione".

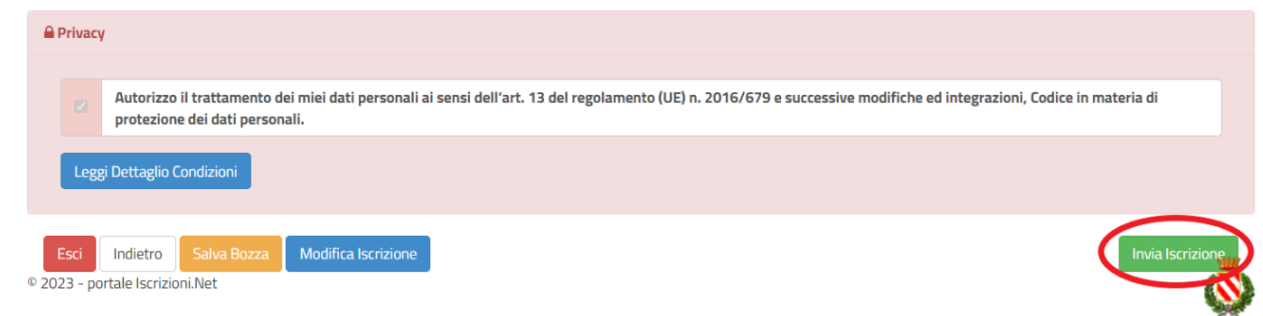

Al termine del processo, sarà possibile scaricare:

- ✓ il riepilogo della domanda d'iscrizione compilata
- ✓ il manuale informativo che spiega come utilizzare il portale e APP (es. per effettuare un pagamento online a partire dall'avvio del nuovo anno scolastico)
- ✓ la lettera con le proprie credenziali d'accesso

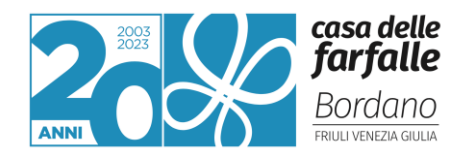

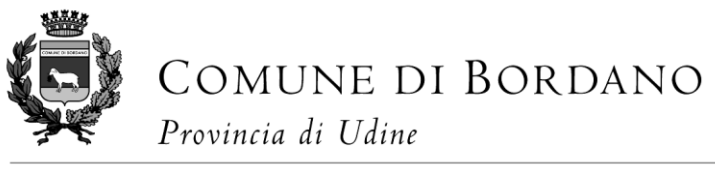

*Medaglia d'oro al merito civile Medaie di aur al merit civîl*

 *Provincie di Udin* 

Contestualmente il sistema invierà una e-mail all'indirizzo inserito in fase di iscrizione contenente il documento delle credenziali di accesso.

#### Verifica dello stato dell'iscrizione

Una volta inviata l'iscrizione, il gestore del servizio dovrà verificarla e confermarla. Per verificare lo stato dell'iscrizione, si dovrà accedere di nuovo alla domanda, tramite il canale di autenticazione previsto dal vostro Ente, e visionare se l'iscrizione è stata confermata o meno tramite il box in alto.

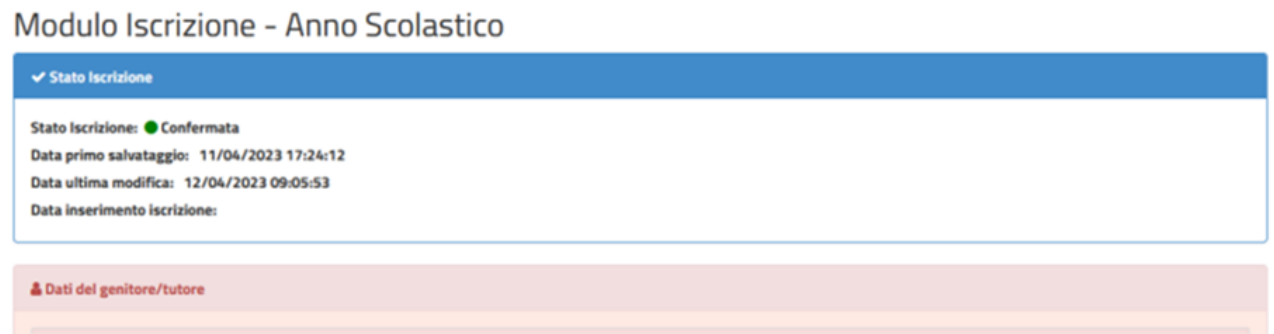

Confidando in una proficua collaborazione, Vi rivolgiamo i nostri più cordiali saluti.

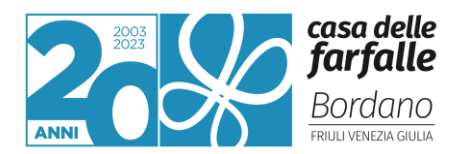